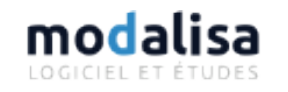

# Première visite

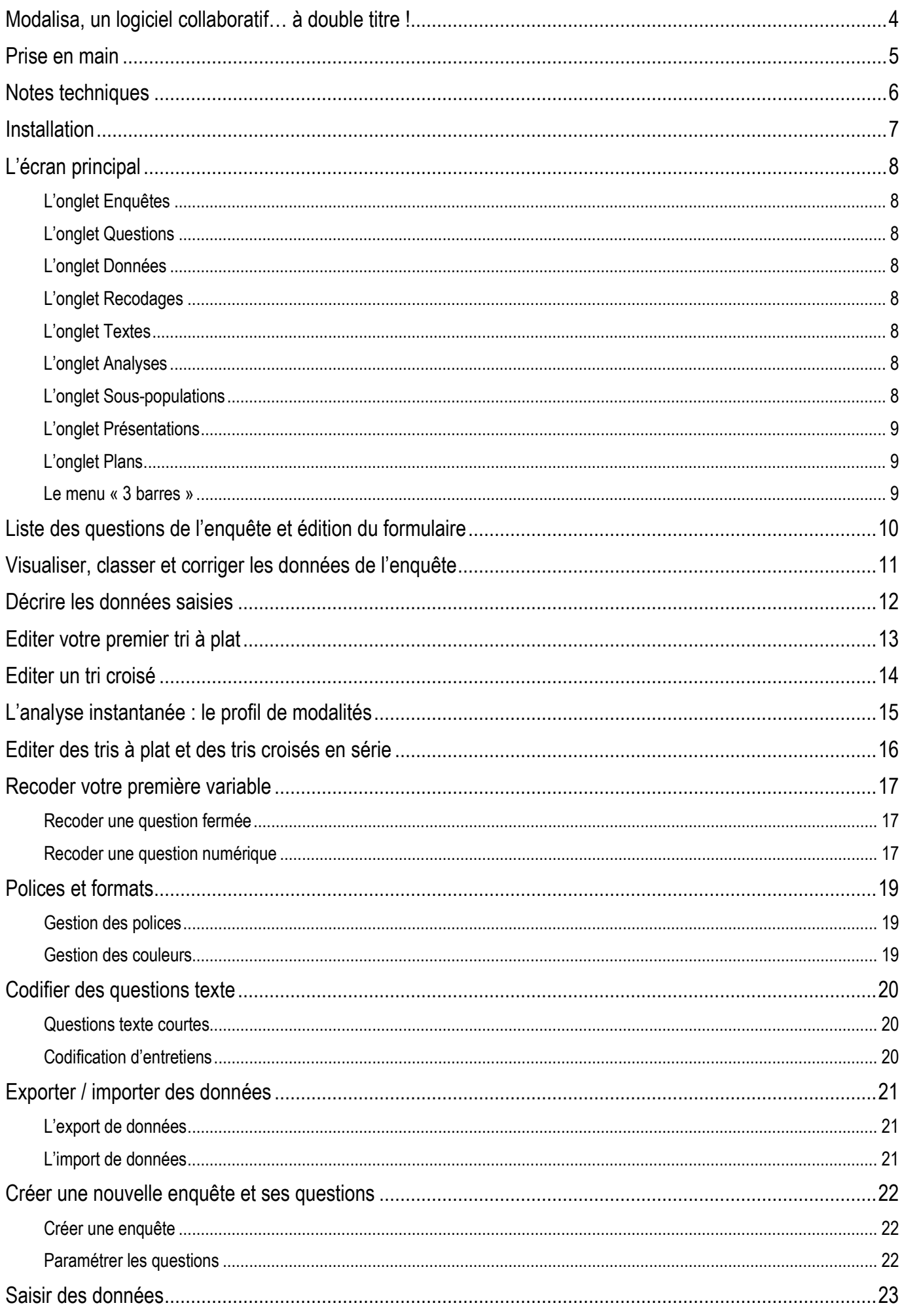

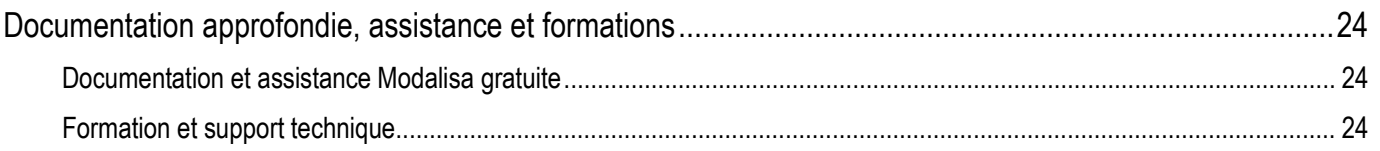

# <span id="page-3-0"></span>Modalisa, un logiciel collaboratif… à double titre !

Nous vous remercions pour l'intérêt que vous portez à Modalisa. Ce logiciel a été créé pour répondre aux besoins pratiques des chargés d'études et à ceux des chercheurs en sciences sociales qui, sans être statisticiens chevronnés, devaient dans le cadre de leur activité traiter des enquêtes, par entretiens ou questionnaires, analyser des bases de données et produire les analyses les plus fiables dans les délais les plus rapides.

Nous y travaillons depuis 1987 : P. Chappot, l'équipe de Kynos, le groupe-utilisateur et les travaux de P. Cibois. Modalisa est donc le fruit d'un travail coopératif tant du point de vue de sa structure que de celui de son évolution. En effet, notre principal souci a été d'intégrer l'ensemble des fonctionnalités, de manière cohérente, au sein d'un seul et unique programme. Ceci permet aux plus expérimentés de trouver un ensemble d'outils variés et puissants et fournit aux débutants l'occasion de progresser graduellement en expérimentant pas à pas de nouveaux indices et de nouvelles fonctionnalités. Cette intégration est non seulement financièrement économique mais également bénéfique à l'usage.

Présent sur plusieurs milliers de sites, Modalisa est utilisé dans des domaines très variés : cabinets d'études et de conseils, centres de recherche, services marketing, grandes écoles, services de santés, groupes hôteliers, ONG et militaires… Dans chacun de ces domaines d'usage et d'expérimentation, des utilisateurs ont su nous confronter à leurs exigences ; Modalisa en est le produit.

La prise en compte de ces attentes nous a amené à constater que l'on ne peut plus opposer qualitatif ET/OU quantitatif ET/OU datamining. Il fallait combiner ces différentes approches, Modalisa est donc devenu multiméthodologique.

Modalisa met la multiméthodologie à la portée du plus grand nombre possible de chargés d'études. Pour utiliser efficacement Modalisa mieux vaut être compétent sur son domaine de recherche que féru de statistiques proustiennes. Modalisa vous conduira à tester de multiples hypothèses, à explorer les données…C'est ce travail d'analyse exploratoire qui vous aidera à comprendre et éventuellement à trouver. Nous reprendrons ici la boutade du sociologue C. Fischler : « avec Modalisa je trouve des réponses à des questions que je ne me suis pas posées ! »

Dans cet esprit Modalisa permet donc de traiter des entretiens, et de concevoir/traiter des questionnaires et de faire du datamining (récupérer des informations dans des bases de données). Il propose également tous les outils nécessaires à la publication de questionnaires sur Internet ou en Intranet. A notre connaissance aucun autre logiciel n'est capable de le faire de manière aussi souple et intégrée.

Il sera ainsi possible de comparer les analyses obtenues entre les entretiens et les questionnaires, de compléter les entretiens par des questionnaires, de créer un questionnaire sur la base de l'analyse d'entretiens, de compléter des questionnaires avec des données récupérées dans des bases…

# <span id="page-4-0"></span>Prise en main

Pour prendre en main Modalisa, nous vous proposons de partir d'une enquête exemple afin de découvrir pas à pas quelques fonctionnalités élémentaires. On verra comment réaliser des tris à plat, des tris croisés, comment modifier des données puis comment créer un questionnaire. Avant de se lancer dans la réalisation d'une enquête en grandeur réelle il est conseillé de consacrer quelques instants à de la prise en main. Ceci vous permettra d'évaluer les possibilités mais aussi et surtout les limites du programme. 99% d'une enquête réside dans la pertinence – de fond et de forme – du questionnaire !

Pour disposer d'informations plus précises reportez-vous aux différents opuscules thématiques. Ils sont disponibles sur le site [www.modalisa.com](http://www.modalisa.com/) dans l'onglet Ressources.

# <span id="page-5-0"></span>Notes techniques

Modalisa 8 fonctionne à l'identique sur Windows 10, 2008 et 2016 server et MacOS X Mojave. Modalisa a été développé à l'aide du SGBD Quatrième Dimension. Modalisa peut traiter plusieurs dizaines d'entretiens et plusieurs dizaines de milliers de questionnaires. Le « poids » d'un questionnaire est lié au nombre de questions, au nombre de modalités et au type des questions – les questions à réponses multiples étant les plus gourmandes en occupation de mémoire vive. Certains de nos clients traitent couramment des fichiers de 30, 40 voire 100 000 questionnaires (le maximum que nous ayons vu traité sous Modalisa est de 11 000 000 questionnaires). En général les questionnaires traités sur les 5 000 sites sur lesquels est utilisé Modalisa tournent autour de 2 000 questionnaires pour une centaine de questions. Modalisa est donc non seulement un programme proposant une interface moderne mais c'est également un logiciel vraiment puissant.

<span id="page-6-0"></span>Cette procédure est décrite pas à pas dans la documentation suivante :<https://www.modalisa.com/pdf/installation.pdf>

# <span id="page-7-0"></span>'écran principal

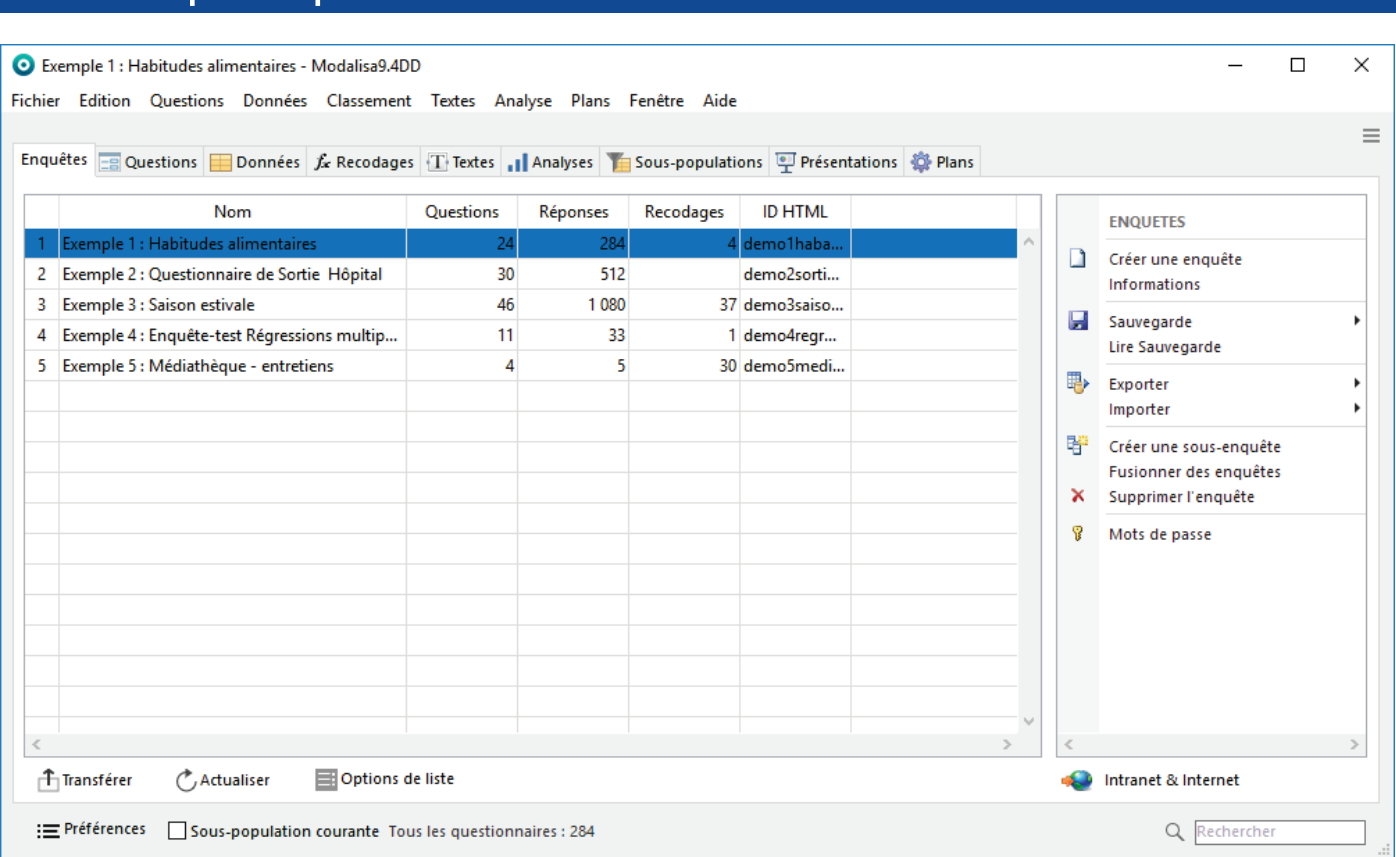

L'écran principal (ou onglet Enquêtes) est le pivot de l'application Modalisa. Il présente la liste des enquêtes disponibles dans le fichier de données ici : Modalisa9.4DD dont le nom figure en haut de la fenêtre. Lorsque l'on clique sur cette fenêtre, on accède à l'ensemble des menus généraux du programme.

Les menus (qui n'apparaissent pas par défaut – cliquer sur le menu 3 barres en haut à droite) et onglets sont organisés dans le sens logique de création d'une enquête :

### <span id="page-7-1"></span>*L'onglet Enquêtes*

Il propose toutes les fonctions de création d'enquête de sauvegardes de données au format Modalisa et d'import/export ainsi que les fonctions de fusion, de duplication et de suppression.

### <span id="page-7-2"></span>*L'onglet Questions*

Il donne accès aux fonctions de création et de modification des questions de l'enquête sélectionnée dans l'onglet Enquêtes. Sont également accessibles les fonctions de création de filtres de saisie et d'édition de formulaires.

#### <span id="page-7-3"></span>*L'onglet Données*

Il présente l'ensemble des données saisies ou importées pour l'enquête en cours. On accède également à la saisie de nouveaux questionnaires ainsi que leur mise en forme pour une éventuelle sortie.

#### <span id="page-7-4"></span>*L'onglet Recodages*

Il propose toutes les fonctions de recodage et de classement des variables.

#### <span id="page-7-5"></span>*L'onglet Textes*

Il présente l'ensemble des possibilités de traitement des questions texte (lexical ou thématique) et d'utilisation de dictionnaires.

#### <span id="page-7-6"></span>*L'onglet Analyses*

Il donne accès à l'ensemble des analyses que l'on peut réaliser telles que les analyses mono, bi et multivariées ainsi que des résultats statistiques et autres tests.

#### <span id="page-7-7"></span>*L'onglet Sous-populations*

Il permet de créer des sous-populations (filtres de traitement ou de sortie) mono et multi-critères.

### <span id="page-8-0"></span>*L'onglet Présentations*

Il s'agit de l'éditeur de rapports de Modalisa compatibles en sortie PowerPoint, html ou pdf.

### <span id="page-8-1"></span>*L'onglet Plans*

Il donne accès aux fonctions de planification des traitements.

### <span id="page-8-2"></span>*Le menu « 3 barres »*

Les menus n'apparaissent pas par défaut. Pour les afficher, cliquer sur le menu 3 barres en haut à droite de la fenêtre principale et sélectionner Afficher la barre de menus. Un redémarrage de l'application est nécessaire pour la prise en compte de cette modification.

Il permet d'organiser les fenêtres de Modalisa. En effet, Modalisa est une application multi-tâches et multifenêtres. Si ces fonctionnalités paraissent superflues à un débutant, elles deviendront rapidement indispensables. C'est également l'un des avantages de Modalisa sur ses concurrents : il est possible d'ouvrir un nombre illimité de fenêtres, sur autant d'enquêtes que l'on désire… Ceci permet de comparer divers tableaux ou graphiques, de tester des options de recodage.

Pour cette première prise en main, on négligera les menus et on utilisera les options présentées directement par les onglets. L'écran principal présente neuf onglets donnant accès aux éléments constitutifs de l'enquête sélectionnée. Il est donc possible d'avoir un aperçu de ces éléments sans ouvrir, comme il est classique, différents fichiers. Toutes les données d'une enquête sont présentes dans un seul et unique fichier de données. Les menus hiérarchisés présents à la droite de l'écran permettent d'accéder très rapidement aux principales fonctionnalités disponibles sur chacun des onglets de l'écran Pilote. La taille des fenêtres de Modalisa est modifiable. Pour les agrandir pincer à l'aide du pointeur de la souris le coin en bas à droite de la fenêtre. Pour cause de mise en page, la présentation se fera avec des copies d'écran en taille minimum constante.

Pour poursuivre cette visite sélectionner l'enquête : Exemple 1 : Habitudes alimentaires…

# <span id="page-9-0"></span>Liste des questions de l'enquête et édition du formulaire

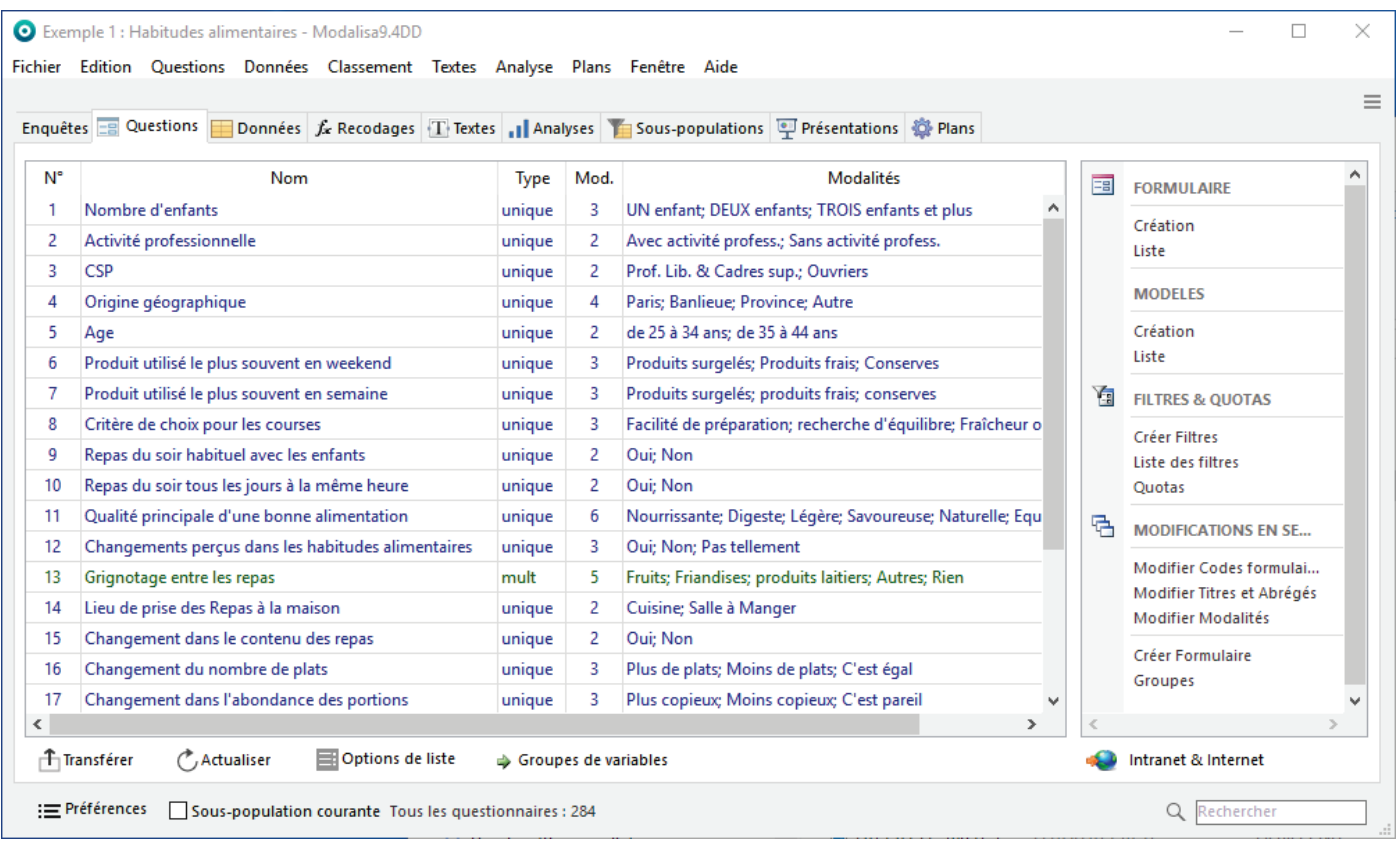

Un clic sur l'onglet Questions présente la liste des questions de l'enquête sélectionnée dans l'onglet Enquêtes. Chaque ligne présente le nom de la question, le bouton Options de liste en bas de l'onglet permet de choisir les colonnes à afficher. En cliquant sur le nom de chaque colonne on fait apparaître un menu local de classement des questions à l'écran.

La création du masque peut être effectuée par l'intermédiaire du module « Formulaire ».

Le formulaire ainsi créé peut être édité au format docx et/ou HTML.

<span id="page-10-0"></span>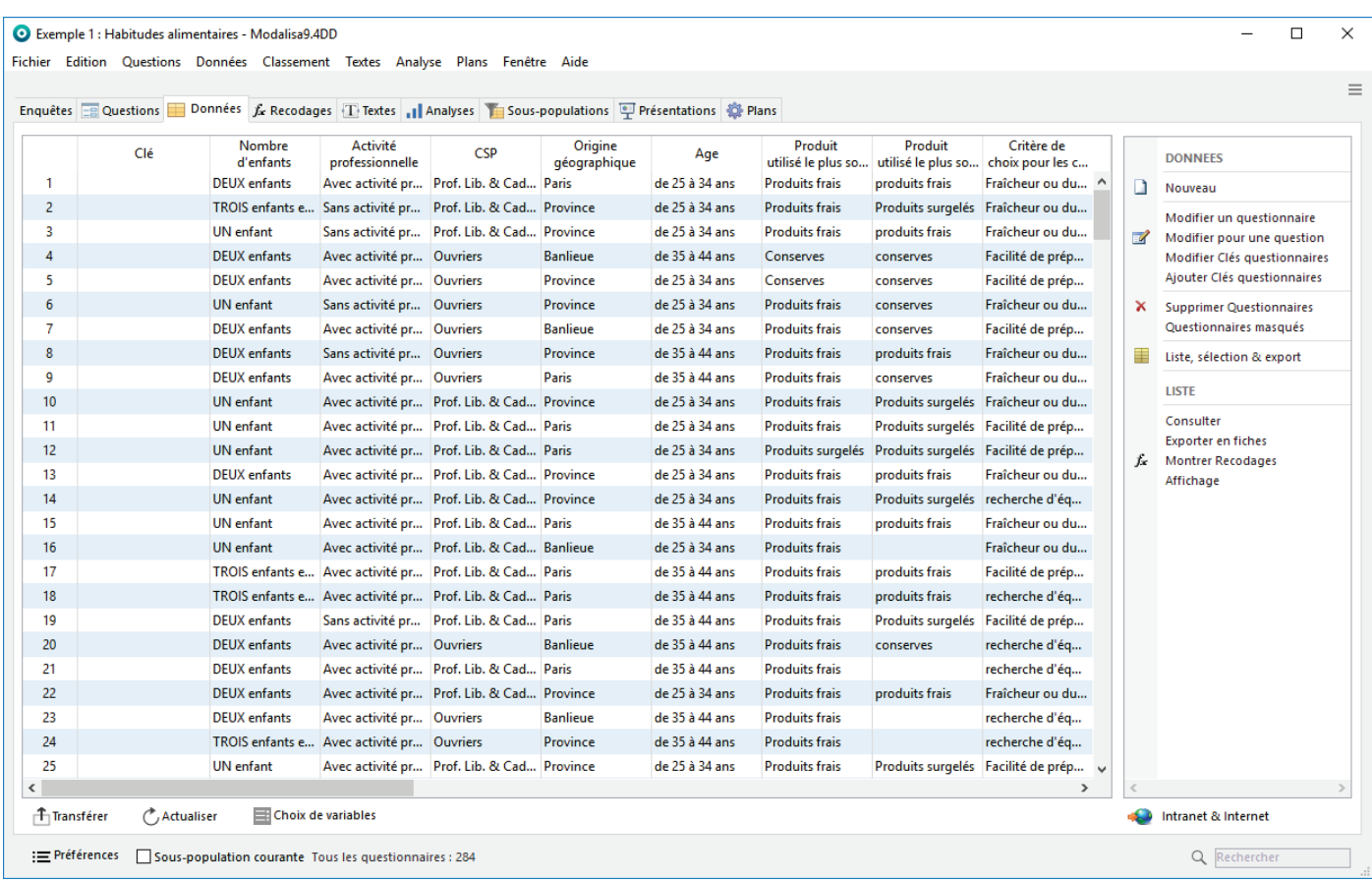

Cliquer sur l'onglet Données… Modalisa présente alors EN CLAIR les données de l'enquête. La commande Préférences permet de fixer la taille du tableau.

Le bouton Affichage permet de choisir le format d'affichage des données.

La commande Rechercher permet de trouver un questionnaire ou un ensemble de questionnaires par le contenant de l'une des variables. On recherchera par exemple tous les questionnaires contenant le mot « informatique » qui seront ensuite affichés dans la fenêtre. Ce dispositif peut donc être utilisé pour vérifier et modifier un questionnaire. Le bouton Choix de variables permet de sélectionner les données à afficher.

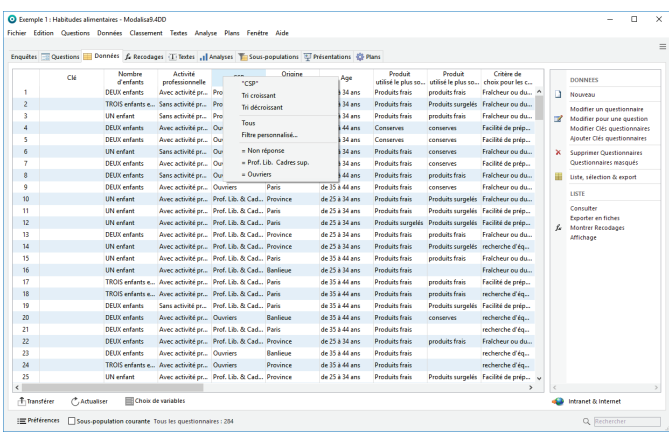

Lorsque l'on clique sur l'intitulé d'une colonne le programme présente un menu local permettant de choisir l'ordre de classement des réponses ainsi que de sélectionner la modalité filtre des réponses.

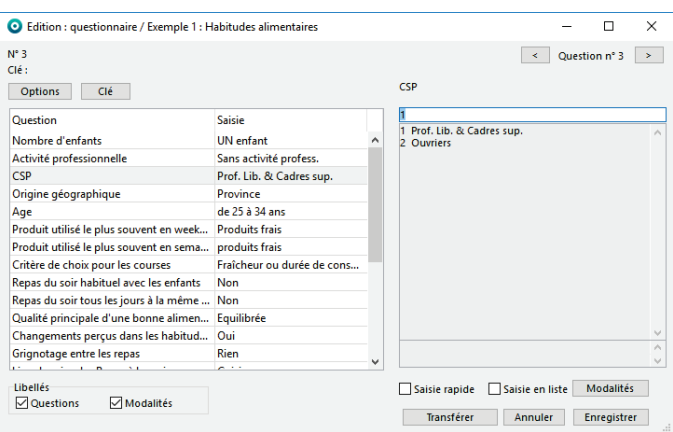

Sélectionner une ligne (questionnaire) et cliquer à droite sur Modifier un questionnaire ouvre l'écran de saisie par lequel il est possible de corriger la saisie du questionnaire sélectionné.

### <span id="page-11-0"></span>Décrire les données saisies

Avant de réaliser une étude il peut être utile et agréable de décrire sous la forme d'arbre la structure des données saisies. Cette possibilité est offerte par la fonction Arbre disponible dans le menu Analyse.

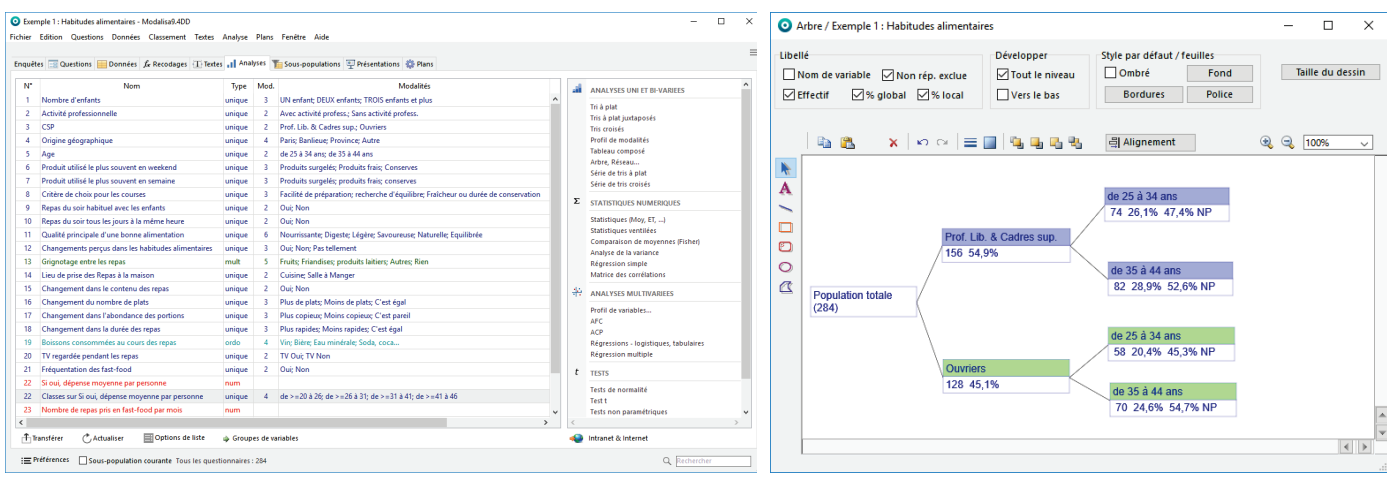

Modalisa présente alors une case représentant la population globale. En double cliquant sur cette case, le programme propose le choix d'une variable de départ.

Le programme dessine alors les cases de la première variable, un double-clic sur l'une de ces cases permettra d'éditer les cases de la variable suivante choisie.

Différentes options permettent de choisir la police de caractères pour tout ou partie des éléments de l'arbre, de saisir un texte de commentaire, de colorer telle ou telle partie de l'arbre. L'arbre peut être collé dans des programmes tels que PowerPoint dans lequel le format de l'image peut être celui de ladite application. Différentes options permettent de faire figurer optionnellement des pourcentages du niveau global et du niveau local. Cette présentation n'est en fait qu'une imbrication hiérarchisée de tris à plats. Elle n'apporte donc pas à proprement parler une information particulière. Par contre, elle peut s'avérer précieuse lors d'un exposé. Il en sera ainsi, par exemple pour illustrer le problème posé par des non-réponses constatées à plusieurs niveaux et ainsi relativiser le caractère « béton » qu'une analyse peut afficher à la simple lecture de tris à plat. Ce type de graphique est également très pratique en première partie d'un rapport pour rendre compte rapidement de la structure de la signalétique d'une population. Toutefois, les notions de % au niveau global et au % niveau local requièrent quelques instants de familiarisation.

# <span id="page-12-0"></span>Editer votre premier tri à plat

Toujours sur l'onglet Analyses, sélectionner la question : Origine géographique, puis cliquer sur Tri à plat à droite (un clic droit sur la question présente également l'option tri à plat). Le programme ouvre une fenêtre dénommée : Tri à plat. Dans la plupart des fenêtres de résultats proposés par Modalisa la fonction copier/coller est active entre Modalisa et un traitement de textes par exemple.

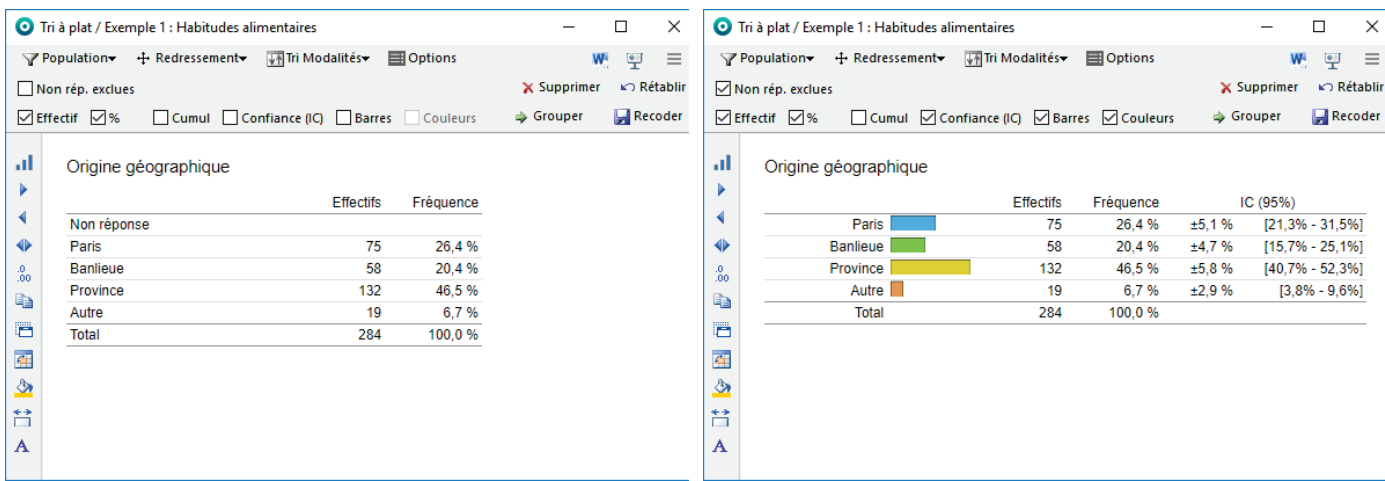

Lorsque l'on clique sur les deux flèches situées en haut et à gauche de l'écran on peut faire défiler les tris à plat de toutes les questions fermées du questionnaire.

Sur un simple tri à plat, Modalisa propose plusieurs options telles que le masquage des non réponses, des barres horizontales, l'intervalle de confiance…

Le menu local Population permet d'afficher le tri pour l'ensemble des données ou une sous-population. Le menu local Redressement permet d'en faire autant avec des redressements. L'onglet Tri Modalités permet de trier les données du tableau. La boîte à cocher Non rép. Exclues sert à afficher un tableau sans prendre en compte les non-réponses. La case Cumul calcule le pourcentage cumulé sur les modalités. La case barres située au-dessus du tableau permet d'afficher un graphique en barres horizontales affichées dans le tableau.

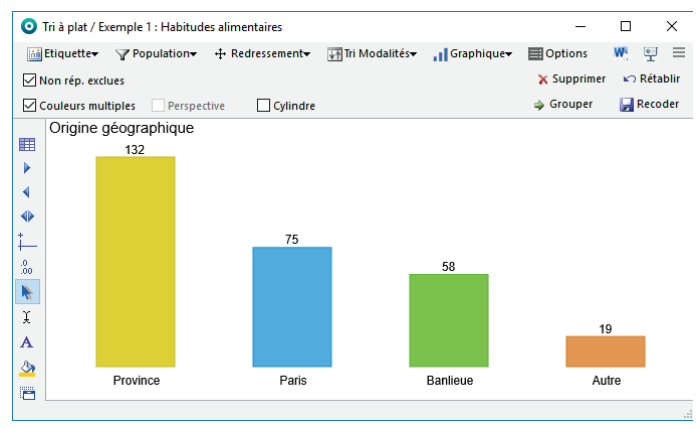

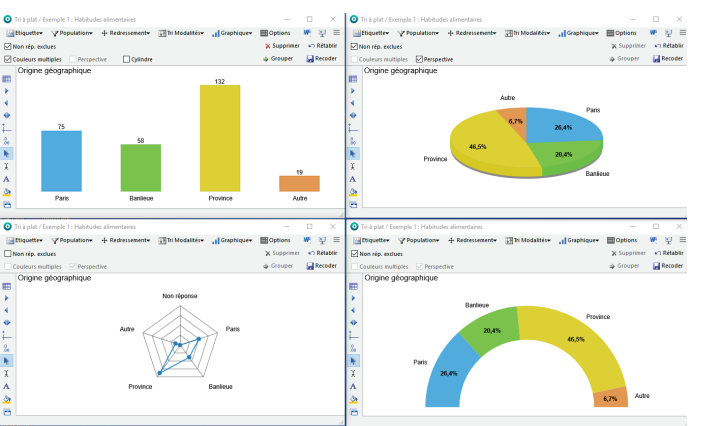

Les graphiques peuvent se présenter en barres verticales, horizontales, en secteurs, en effectifs ou en pourcentages. Ces options sont disponibles en cliquant sur le bouton Graphique en haut à droite.

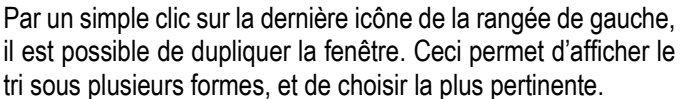

L'utilisation de ces différents outils complémentaires est exposée dans des documentations spécifiques. Pour les promoteurs de Modalisa, le dispositif le plus simple est souvent le plus lisible, l'utilisation d'une seule couleur pour tous les graphiques limitant les erreurs d'interprétation.

### <span id="page-13-0"></span>Editer un tri croisé

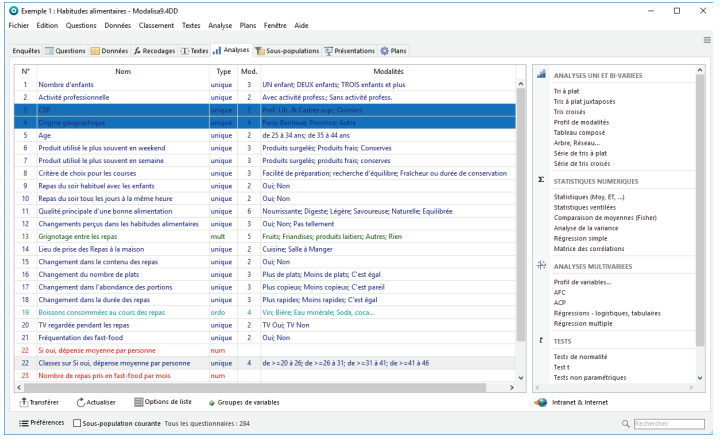

Dans l'onglet Analyses, sélectionner deux variables (avec la touche Ctrl du clavier sur PC, Commande sur Mac) puis cliquer sur la commande Tri croisé, Khi-deux du menu hiérarchique.

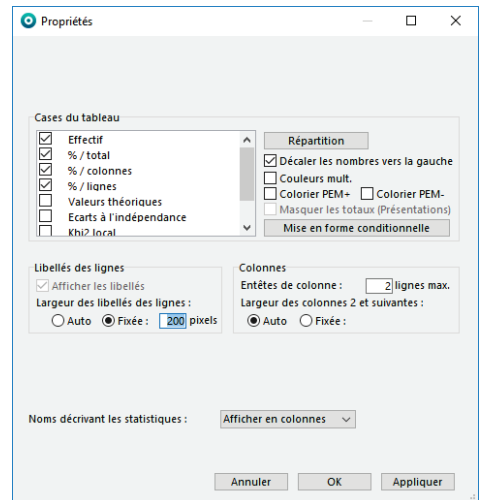

Le bouton Options permet d'afficher plusieurs étiquettes sur le même tableau. Un bouton Répartition permet par glissé-déposé de les placer dans l'ordre voulu.

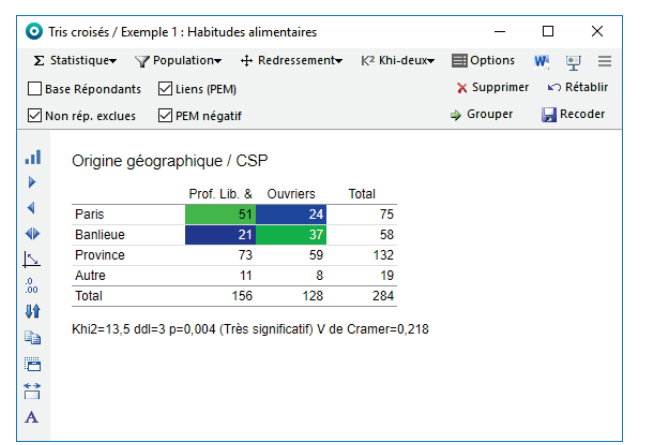

Directement inspiré des travaux de P. Cibois le graphique sur tris croisés affichant le PEM local et les écarts est à notre sens le graphique le plus explicite que l'on puisse réaliser sur un tri croisé. Le principe de lecture de ce type de graphique est exposé dans un opuscule décrivant les finesses du PEM.

O Tris croisés / Exemple 1 : Habitudes alimentaires  $\Box$  $\times$ Σ Statistique v γ Population v + Redressement v K<sup>2</sup> Khi-deux = 9 Options  $W = 2$ □Base Répondants □Liens (PEM)  $\times$  Supprimer ⊳ Rétablir □<br>○ Non rép. exclues □ PEM négatif Grouper  $Recoder$ al. Origine géographique / CSP  $\Delta$ Prof. Lib. & Ouvriers Total  $\overline{4}$  $75$ Paris  $5<sup>1</sup>$  $\overline{24}$  $\blacktriangleleft$ Banlieur  $\overline{21}$  $\overline{37}$ 58 Province  $73$ 59 132 **K** Autre  $11$  $\overline{\mathbf{a}}$ 19  $\frac{0}{00}$ Tota 156 284 128 M Khi2=13,5 ddl=3 p=0,004 (Très significatif) V de Cramer=0,218 l)  $\blacksquare$ 台  $\overline{\mathbf{A}}$ 

À l'ouverture, le tableau présente les effectifs. Il est possible à l'aide du menu local Statistiques situé en haut à gauche d'afficher les % en ligne/colonne, les Khi-deux, les PEM…

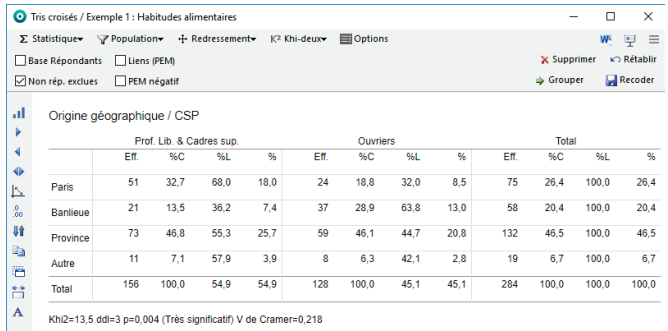

Même si cette option est possible, nous vous conseillons de ne pas trop charger les cellules. La lecture du tri croisé en serait plus confuse.

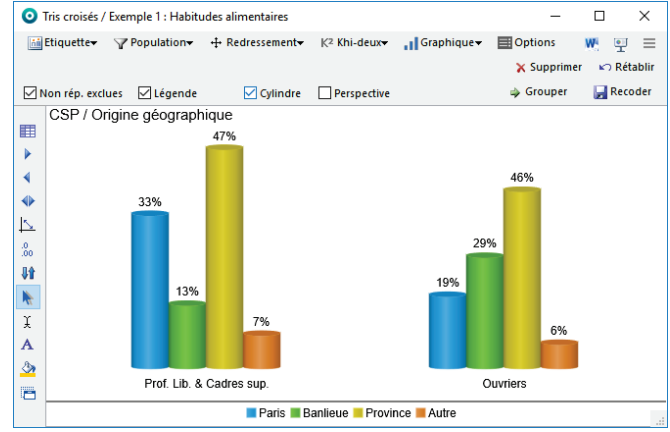

Des graphiques sont bien entendus disponibles pour illustrer le tableau de tri croisé. Ceux-ci reprennent des formats connus et sont accessibles par le bouton Graphiques situé en haut à droite. Les étiquettes sont quant à elles proposées par le bouton Etiquette.

Les tris croisés reprennent les mêmes options de classement et de redressement que les tris à plat.

Documentation Modalisa – Première visite 14

### <span id="page-14-0"></span>L'analyse instantanée : le profil de modalités

Cette fonction est l'une des spécificités de Modalisa. Il permet de choisir une variable puis de la croiser avec toutes les autres variables ou une sélection de variables.

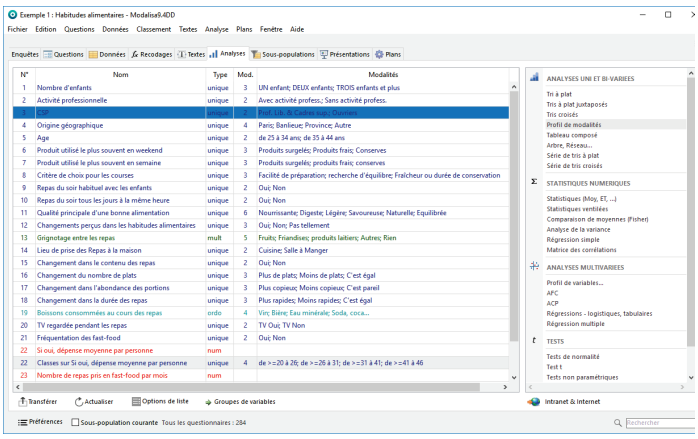

Dans l'onglet Analyse, choisir Profil de modalités : 1var. Le programme présente alors un tableau affichant les noms Sélectionner la variable CSP puis lancer l'analyse.

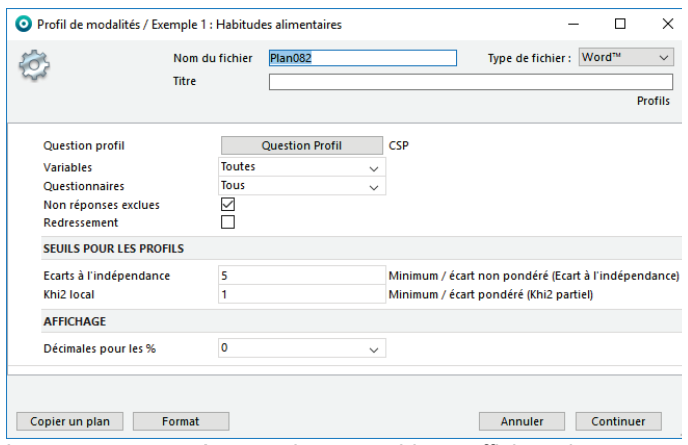

des variables et des modalités en attraction avec la première modalité de la variable de départ.

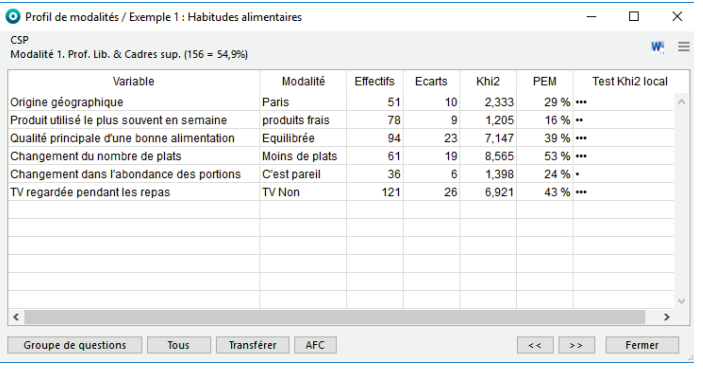

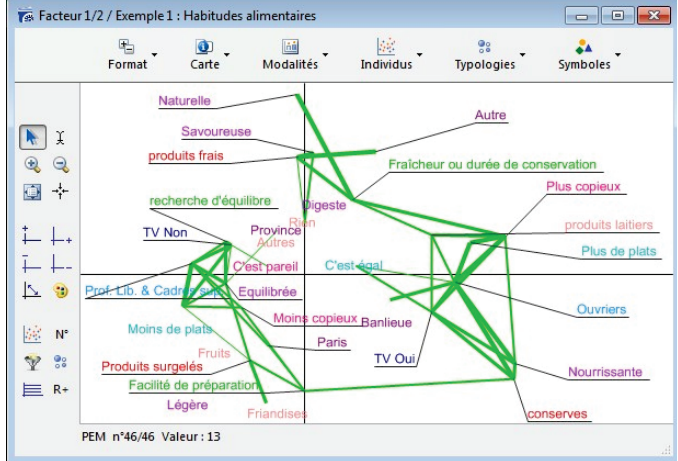

Dans l'exemple ci-dessus Modalisa indique que la population des Professions Libérales (57,2 % de la population globale) se caractérise par les réponses affichées. Extrêmement économique en temps, appuyé sur des recodages judicieux ce dispositif permet de réaliser des analyses fines en un temps record.

Simplement en cliquant sur le bouton AFC le programme édite une analyse factorielle des correspondances. Il s'agit d'une carte qui illustre par des traits plus ou moins épais les liens existants entre les réponses fournies à différentes questions.

Modalisa met à la portée du non-spécialiste ce type de représentation réputé « pointu ». Même si elle n'est pas directement lisible par le client final, elle constitue un dispositif de recherche et de réflexion qui à l'usage devient rapidement incontournable.

### <span id="page-15-0"></span>Editer des tris à plat et des tris croisés en série

Dans l'onglet Analyse, cliquer Série de tris à plat ou Série de tris croisés (pour cette option, il faudra choisir une question qui sera croisée avec toutes les autres.

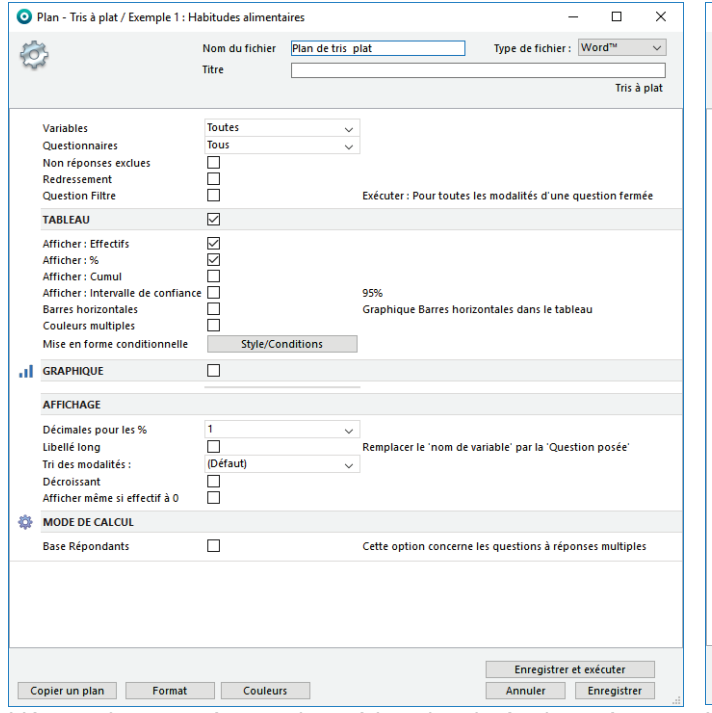

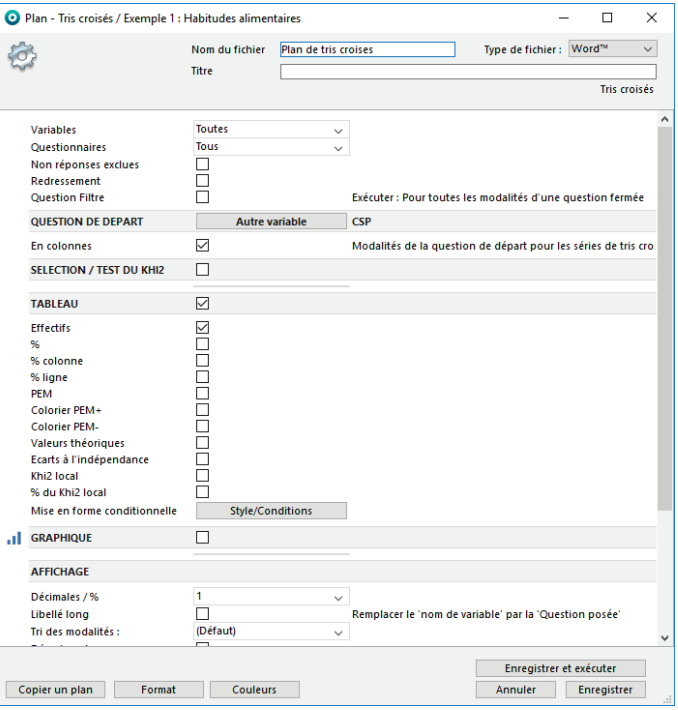

L'écran de paramétrage des séries de tris à plat présente diverses options. Le fichier a pour format par défaut Word mais est édité en html pour des raisons de compatibilité. Il suffit d'enregistrer le fichier au format docx.

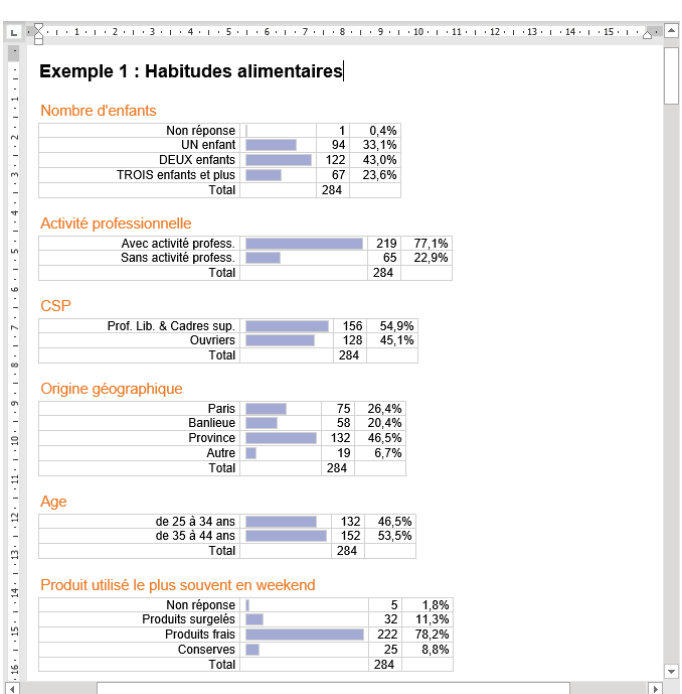

Pour les tris à plat, le format le plus économe en termes de place est l'édition avec graphique en tableaux. Les feuilles de style étant active il est possible de modifier par exemple la typographie du titre en une seule commande.

L'écran de paramétrage de série des tris croisés propose également de multiples possibilités pour l'édition de tris croisés sur une variable de départ.

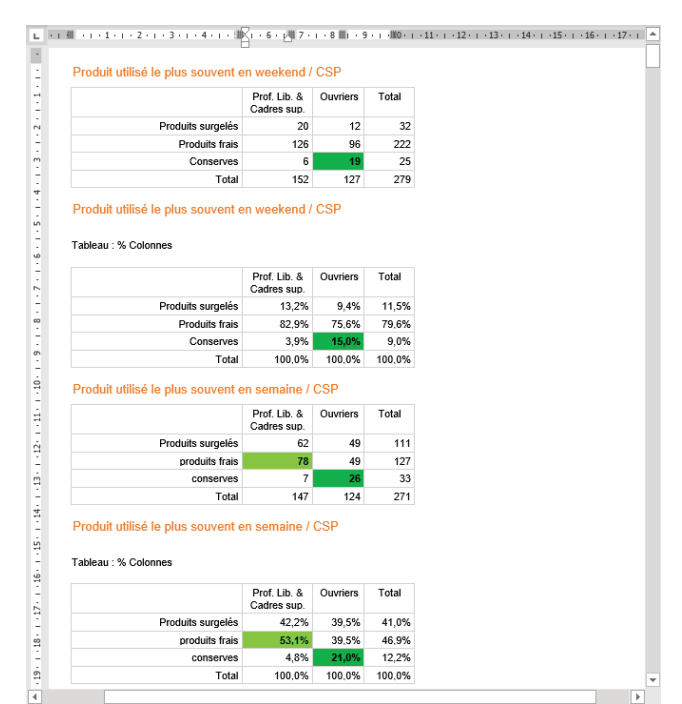

Tout comme pour les tris à plat Modalisa permet d'ouvrir sous MSWord une série de tris croisés avec diverses options de tableaux et de graphiques dont l'affichage colorimétrique des PEM significatifs (cases marquées en vert).

Ces possibilités d'édition « au kilomètre » sont surtout utiles pour disposer d'un premier aperçu de la structure des données ou peuvent également servir d'annexes à l'étude.

# <span id="page-16-0"></span>Recoder votre première variable

La pratique du recodage constitue l'une des pierres angulaires de l'analyse de données. Cette possibilité vous permettra d'envisager d'un jour très différent la mise en forme de vos questionnaires. En effet, ce dispositif permettant de regrouper des données conduit à poser les questions sous la forme la plus précise possible. Par exemple, il devient inutile de poser la question Age en classes déjà constituées – au risque d'avoir une partie importante de la population dans une seule classe – mais demander l'année de naissance. Il en est ainsi pour les codes postaux qui par simple recodage fournissent le cadre du département…

### <span id="page-16-1"></span>*Recoder une question fermée*

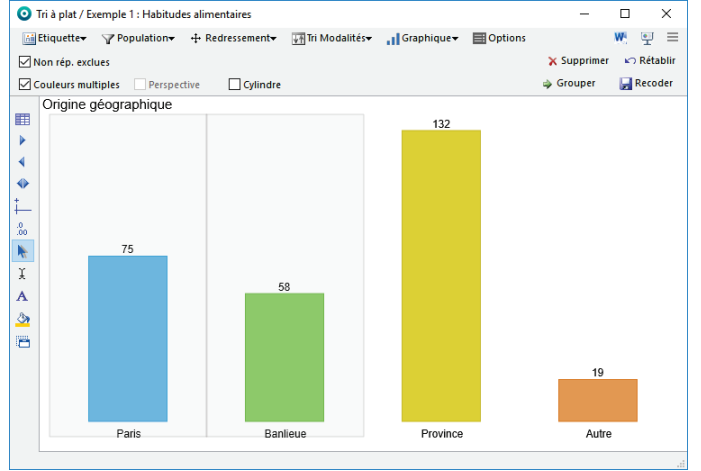

Pour commencer simplement, dans l'exemple ci-dessus on regroupera Paris et Banlieue. Ce type de regroupement s'effectue sur un tri à plat. Sélectionner avec la souris et la touche Ctrl les deux barres à regrouper puis cliquer sur le bouton Grouper, donner un nom à la nouvelle modalité.

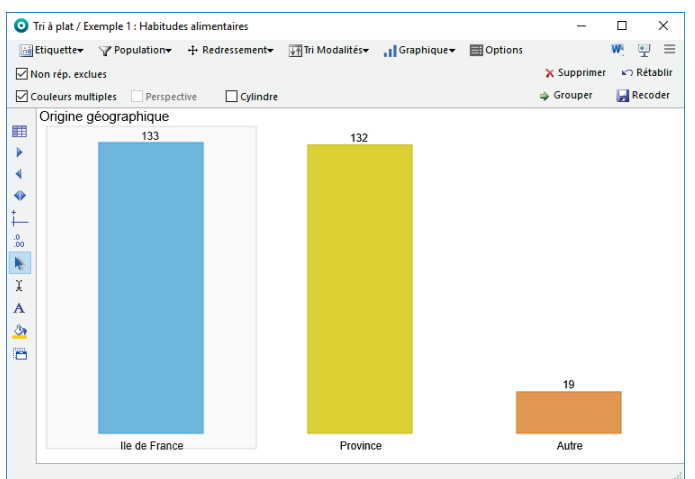

On aura ainsi 3 modalités au lieu de 4. Si ce regroupement a un sens, il suffit de cliquer sur le bouton Recoder pour créer une nouvelle variable qui viendra s'ajouter sur la liste accessible par l'onglet recodage. Un regroupement peut s'effectuer à l'identique à partir d'un tableau de tri à plat.

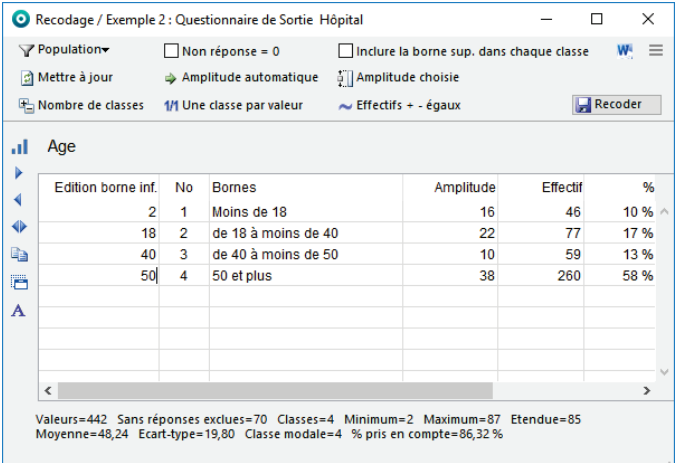

### <span id="page-16-2"></span>*Recoder une question numérique*

Diverses options, à tester, permettent ce classement. On peut par exemple classer les valeurs en deux classes plus ou moins égales. On dispose de différents types de graphiques dont les boîtes de dispersion.

Cliquer sur le nom de la variable à classer. Par défaut le programme ventile la variable en 6 classes. Il est possible de modifier ce paramètre dans le menu préférences. Il est possible de caler le classement manuellement…

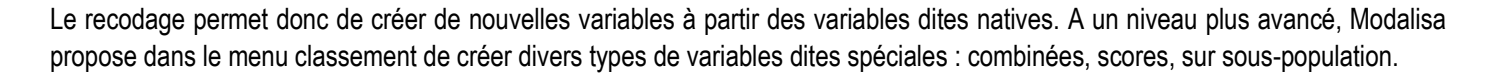

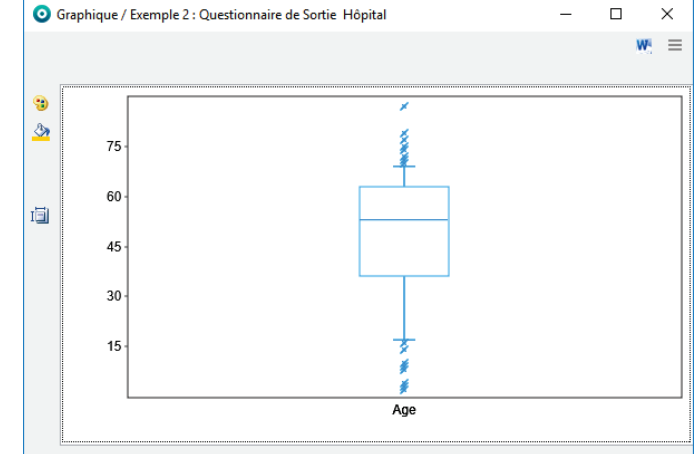

Modalisa permet également de dupliquer des variables en en changeant le type : transformer une variable à réponses multiples en une série d'unique à réponse Oui/Non, passer d'une variable texte à une numérique, transformer une question à réponses ordonnées en réponses multiples…

Vous trouverez une présentation de ces possibilités dans un opuscule spécifique. Toutefois, rien ne vaut l'expérimentation par essais, sur cette enquête de démonstration par exemple.

# <span id="page-18-0"></span>Polices et formats

### <span id="page-18-1"></span>*Gestion des polices*

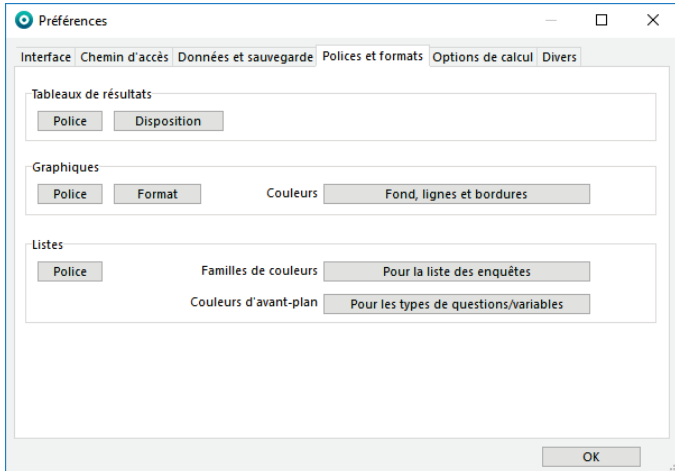

On obtient cet écran de paramétrage en cliquant sur Préférence en bas à gauche de chaque onglet, puis en sélectionnant Polices et formats. Pour finir, cliquer sur le bouton Police dans le cartouche Tableaux de résultats.

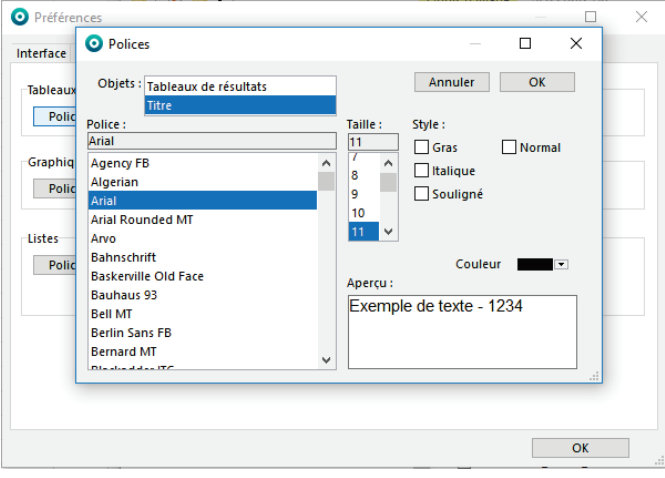

Il est possible de modifier le format de la police de caractères concernant les tableaux de résultats, les graphiques et les titres. Un menu déroulant fait apparaître toutes les polices possibles de Microsoft Word.

#### <span id="page-18-2"></span>*Gestion des couleurs*

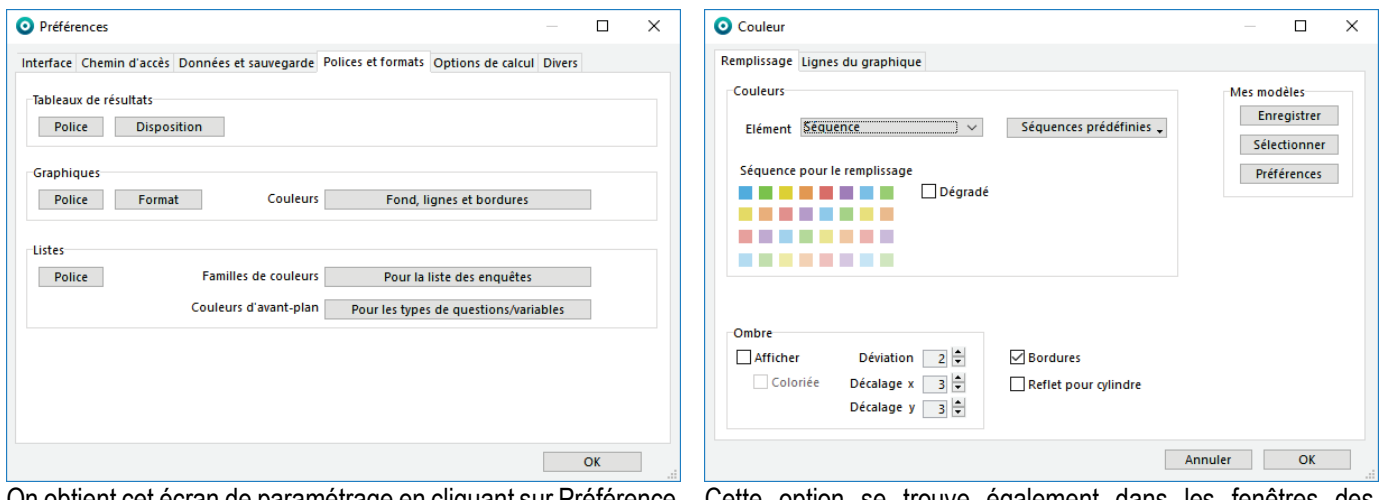

On obtient cet écran de paramétrage en cliquant sur Préférence en bas à gauche de chaque onglet, puis en sélectionnant Polices et formats. Lorsque les graphiques doivent répondre à une certaine charte graphique, il est possible de paramétrer une séquence de couleurs modalité par modalité. Cette séquence peut être appliquée pour tous les graphiques de l'enquête en cliquant sur le bouton Enregistrer dans le cartouche Modèles ou au cas par cas.

Cette option se trouve également dans les fenêtres des graphiques des tris. Il faut alors cliquer sur le « pot de peinture » situé en bas des puces sur la gauche de la fenêtre. Chaque barre graphique correspond à un carré de la séquence de remplissage dans l'ordre. Il faut d'abord sélectionner ce carré. Cette action ouvre la palette complète sur la droite de l'écran. Pour finir, choisir une nouvelle couleur qui remplacera celle du carré de gauche.

# <span id="page-19-0"></span>Codifier des questions texte

#### <span id="page-19-1"></span>*Questions texte courtes*

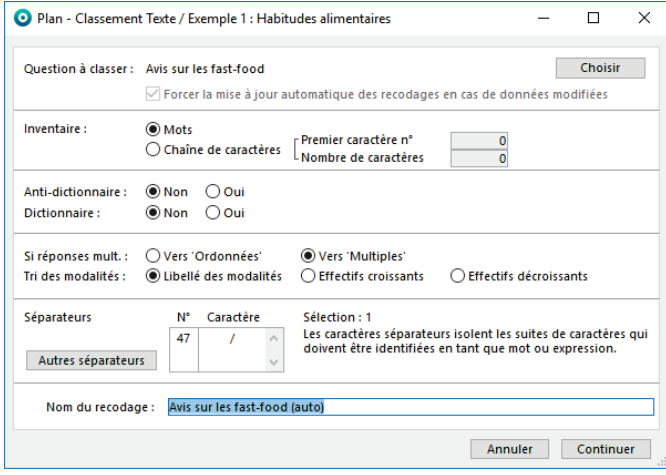

Dans l'onglet Textes, sélectionner la question Avis sur les fastfood et choisir en haut à droite Classement lexical / Automatique. Cette technique s'applique aux réponses courtes, sans phrase construite (par ex. Profession, Code postal…). Si les réponses ont été saisies avec un séparateur entre chaque idée émise, Modalisa génèrera automatiquement une question multiple avec pour modalités toutes les idées émises. Il sera ensuite possible de regrouper ces idées afin de créer des groupes sémantiques.

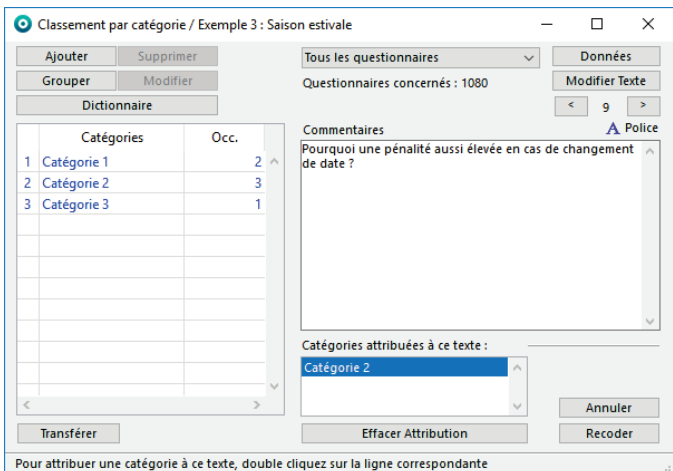

Lorsque l'on sélectionne une question texte construite (par ex. une question commentaires ou Avis sur), un classement thématique global est possible. Il s'agit alors d'attribuer à l'ensemble de la réponse une ou plusieurs catégories d'analyse. Ces catégories sont créées dans la colonne de gauche par l'utilisateur. Un simple double-clic permet de les faire passer en bas à droite dans le cartouche Catégorie attribuées à ce texte. Il est impératif de cliquer sur le bouton recoder à la fin du traitement pour enregistrer les codifications.

<span id="page-19-2"></span>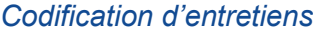

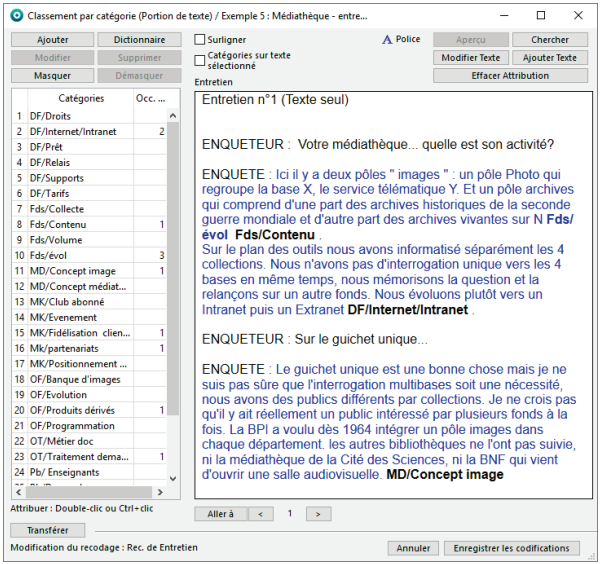

Modalisa permet d'analyser des entretiens par le principe de la codification / déconstruction. Pour traiter des entretiens il suffit de créer une structure d'enquête dont l'une des variables sera constituée par une question texte. Lors de la saisie de chaque entretien, on importera le texte de l'entretien soit par copiercoller dans la zone de saisie soit par import d'un fichier en texte seul.

Lorsque tous les entretiens sont saisis, on peut passer à la phase de codification. Il s'agit à l'aide de la souris de sélectionner des portions de textes – unités de sens – sur lesquelles on affecte une ou plusieurs catégories.

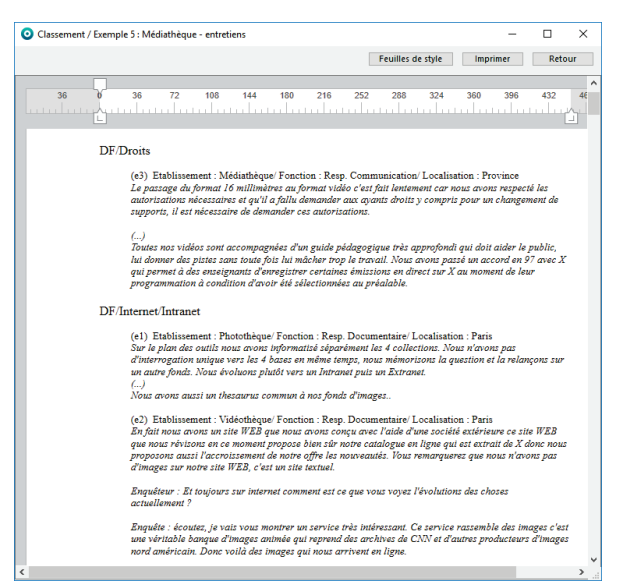

Lorsque les entretiens sont découpés, il est dès lors possible de procéder à divers traitements, analyses et recherches. L'un de ces traitements consiste à éditer les textes codifiés par catégories.

On passe ainsi d'un discours individuel à un discours transversal structuré en thèmes plus ou moins larges. Ces thèmes constituent eux-mêmes une variable à réponses multiples qu'il est possible de croiser avec les variables signalétiques des personnes interviewées.

Avant de réaliser un questionnaire, cette phase d'écoute et d'analyse d'entretiens est souvent un passage quasi-obligé.

# <span id="page-20-0"></span>Exporter / importer des données

### <span id="page-20-1"></span>*L'export de données*

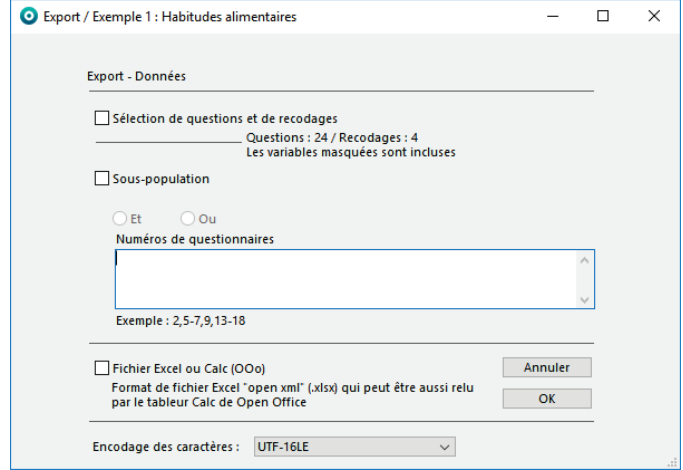

La fonction export se trouve dans l'onglet Enquêtes. Il est possible d'exporter tout ou partie des questions et des questionnaires. Tous les questionnaires saisis sont exportables sur Excel ou sous la forme d'un fichier ASCII.

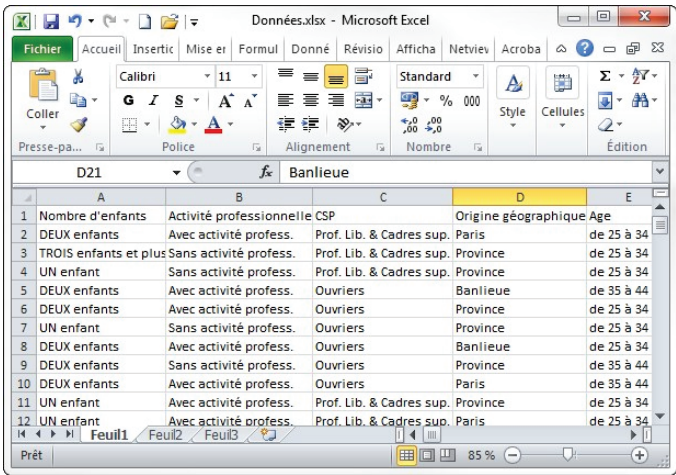

Ces formats standards permettent de ré importer ces données dans d'autres programmes de traitement ou d'envoyer la saisie à des personnes n'utilisant pas Modalisa. Les données apparaissent en clair ou en code.

Ce souci de faciliter les exports trouve sa justification dans la mise en place de dispositif d'observation. Ce format, en clair, permet de relire simplement et rapidement les données d'une ou de plusieurs enquêtes.

### <span id="page-20-2"></span>*L'import de données*

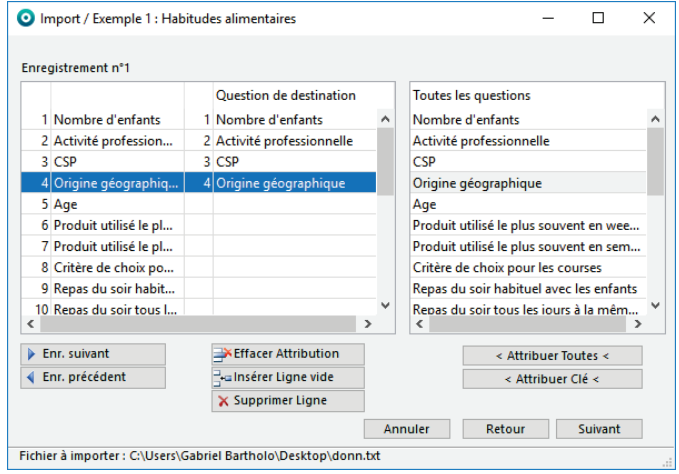

Il est possible d'importer des données directement dans une enquête existante. Après avoir sélectionné cette enquête dans l'onglet correspondant, cliquer sur Importer / Importer des questionnaires dans l'enquête courante. Une fois le fichier choisi, Modalisa propose de faire les correspondances entre le fichier importé colonne de gauche) et les champs d'arrivée (colonne de droite). Sélectionner tout d'abord une variable à importer de la colonne de gauche, puis un clic sur une des variables de droite la fait passer dans la colonne du milieu en correspondance avec son champ.

Attention : les structures des variables d'import et d'arrivée doivent impérativement être identiques (nb de modalités, bornes numériques…)

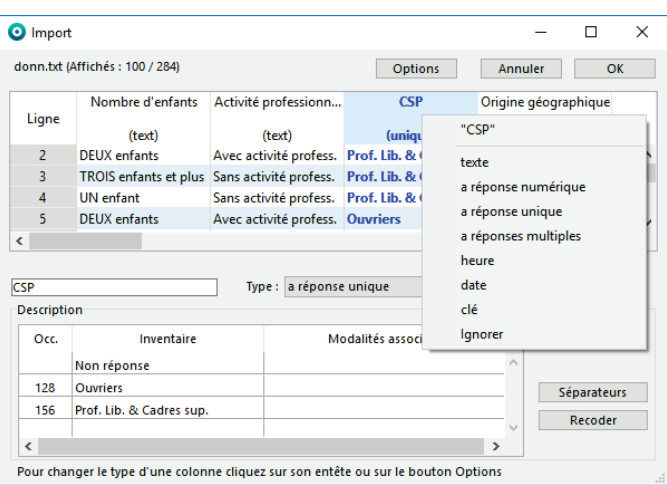

Si vous disposez d'un fichier de données se présentant sous la forme d'un tableau, il est possible de créer automatiquement une enquête au sein de Modalisa. Ce fichier peut être en format Excel ou Texte unicode. Chaque « questionnaire » est une ligne, chaque « question » une colonne.

Dans l'onglet Enquêtes, sélectionner Importer / Importer des questionnaires dans une nouvelle enquête. Modalisa vous présente dès lors un écran de typage des variables à créer.

Cet écran de typage permet de fixer la nature de chaque question à créer : unique, numérique, texte… Il est également possible de tout importer en texte – utiliser le bouton Options – puis de recoder au cas par cas dans Modalisa. Cette option a l'avantage d'être considérablement plus rapide au moment de l'import.

### <span id="page-21-0"></span>Créer une nouvelle enquête et ses questions

### <span id="page-21-1"></span>*Créer une enquête*

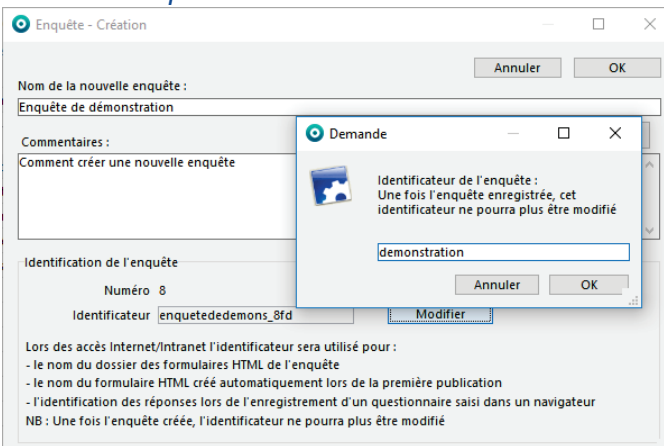

Cliquer sur Créer une enquête. Le champ Nom de la nouvelle enquête est obligatoire. Les champs Numéro et Identificateurs sont auto-renseignés. Ce dernier peut être modifié en cliquant sur le bouton Modifier. Plusieurs restrictions sont à prendre en compte : minimum de 8 caractères, maximum de 25, pas d'espace ni de caractère accentué.

#### <span id="page-21-2"></span>*Paramétrer les questions*

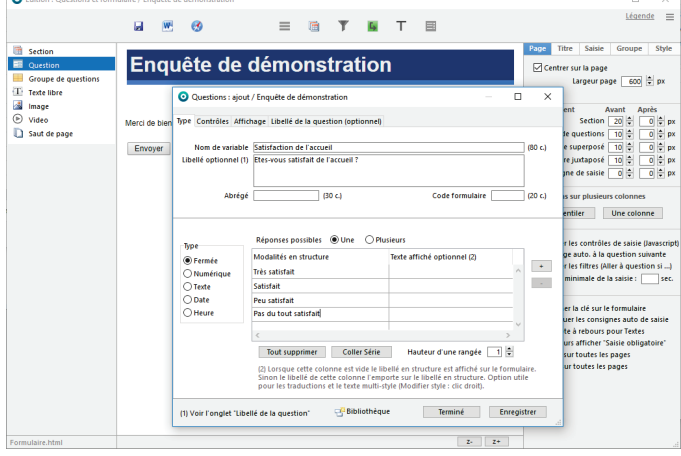

Sur cet écran, vous saisissez le Nom de la variable et/ou le libellé. C'est le nom de la variable qui sera utilisé pour les traitements, le libellé pour l'édition du formulaire.. Choisir le type de la question :

Une = fromage OU dessert. Plusieurs = fromage ET/OU dessert. Dans ce cas indiquer le nombre de réponse maximum autorisé. Ordonnée = classer par ordre de préférence. Numérique = une zone permet alors d'indiquer les bornes min et max. Texte = à utiliser pour les questions ouvertes et les entretiens. Date = on saisira alors sous la forme jj/mm/aaaa. Heure au format 00:00:00 Pour les questions fermées – à réponse unique, multiples et ordonnées – saisir le nom des modalités de réponse en les séparant par un point-virgule. Il est possible de procéder par copier/coller.

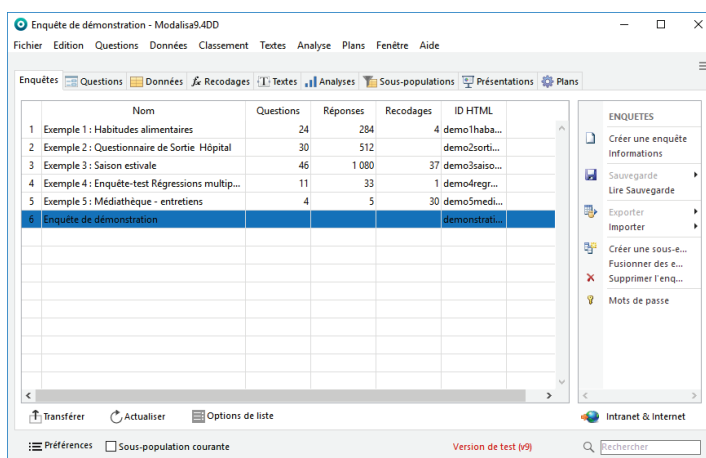

Après avoir cliqué sur le bouton OK en haut à droite, tous ces paramètres seront modifiables à l'exception de l'identificateur. Une nouvelle ligne s'affiche dans l'onglet Enquêtes. Tous les onglets suivants seront grisés à l'exception de l'onglet Questions. Il correspond en effet à l'étape suivante du paramétrage d'une enquête.

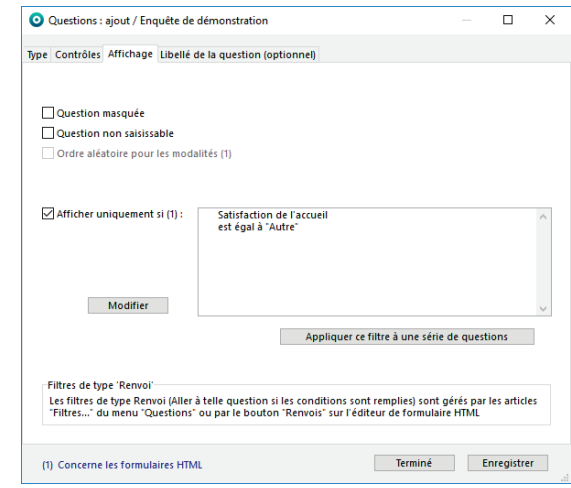

Différents contrôles sont possibles en fonction du format d'édition du formulaire (Saisie manuelle et/ou en ligne) Saisie obligatoire (Manuelle/En ligne) : la question doit impérativement être répondue.

Ordre aléatoire pour les modalités (En ligne) : les réponses possibles s'affichent dans un ordre aléatoire sur le formulaire. Variable automatique (Manuelle/En ligne) : Les variables Ip, date de saisie et heure de saisie sont automatiquement renseignées.

Afficher uniquement si (En ligne) : apparitions conditionnées de questions. Par ex. la question Autre préciser ne s'affichera sur le formulaire que si Autre a été coché à la question précédente. Il est possible d'appliquer le même filtre à toute une série de questions.

# <span id="page-22-0"></span>Saisir des données

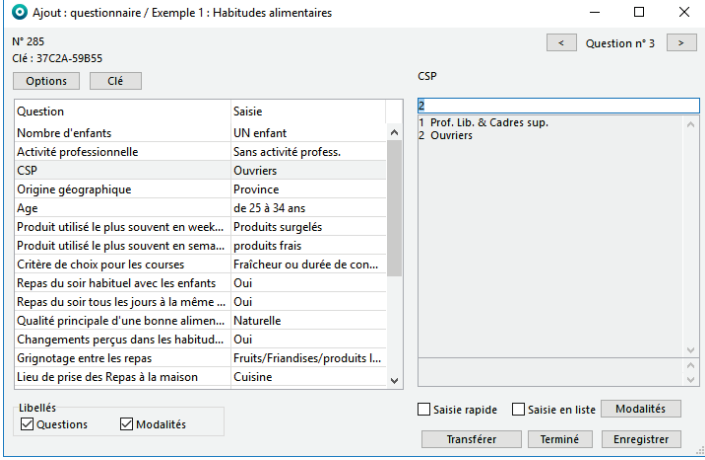

Modalisa propose la saisie d'un identifiant – optionnel – puis présente l'écran de saisie. La saisie standard se fait à l'aide du pavé numérique pour les questions à réponses fermées – unique, multiples, ordonnées - et à réponses numériques. Dans l'exemple ci-dessus pour choisir Paris on tapera 1 puis on tapera sur la touche Entrée du pavé numérique pour passer à la question suivante. Pour les questions à réponses multiples on utilisera le slash comme séparateur.

En fin de questionnaire cliquer sur le bouton enregistrer ou utiliser la combinaison de commandes

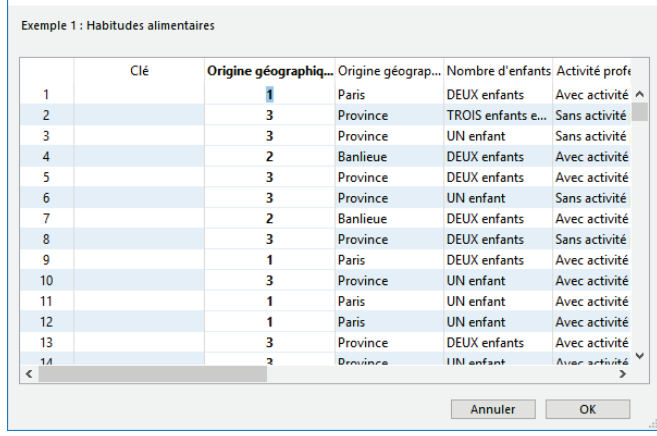

 $\Box$  $\times$ 

· C Edition des données pour une question / Exemple 1 : Habitudes alimentaires

Une boîte à cocher permet de procéder à une saisie rapide. Dans ce cas, il n'est pas nécessaire de taper sur la touche Entrée pour passer à la question suivante. Ce dispositif est plus efficace si le questionnaire est composé de questions à réponses uniques.

Pour les questions textes – ouvertes – Modalisa présente une zone de saisie élargie dans laquelle il est possible de saisir ou de coller du texte.

Pour les entretiens longs utiliser le bouton Importer texte situé en bas de l'écran.

# <span id="page-23-0"></span>Documentation approfondie, assistance et formations

### <span id="page-23-1"></span>*Documentation et assistance Modalisa gratuite*

Cette documentation a pour but un premier contact avec Modalisa. Pour des documentations plus approfondies sur tel ou tel point, vous pouvez vous référez au menu [Support](https://www.modalisa.com/logiciel/modalisa/support) de notre site Internet.

Tout utilisateur – légal – de la version courante de Modalisa peut bénéficier d'une assistance gratuite sur l'utilisation de Modalisa. Les questions doivent parvenir par email – via [assistance-modalisa@kynos.info](mailto:assistance-modalisa@kynos.info)

#### **Ce qui est couvert par cette assistance :**

Tout ce qui concerne l'utilisation intrinsèque de Modalisa. Par exemple : Comment transformer une question ordonnée en question à réponses multiples, est-il possible d'importer un fichier pour réaliser une AFC. Des conseils méthodologiques légers sont éventuellement fournis… si cela est possible à distance. Dans l'esprit, l'assistance gratuite est un dispositif de dépannage ponctuel qui a pour finalité d'apporter une aide circonstancielle.

#### **Ce qui n'est pas couvert par cette assistance :**

Tout ce qui touche à l'environnement de Modalisa : système d'exploitation de la machine, utilisation des fonctions de publication et de récupération sur Internet, méthodologie de conception de questionnaires ou de passation d'entretiens, lecture des indices : khi2, PEM, AFC, ACP…

#### <span id="page-23-2"></span>*Formation et support technique*

L'équipe de Kynos dispose d'une réelle expérience de la formation tant académique que de formation continue. Les consultants de Modalisa assurent régulièrement des formations dans diverses universités : Sorbonne, IEP, PVIII, auprès d'organisations professionnelles – ADBS-. Sur simple demande, nous sommes en mesure de mettre au point un programme de formation adapté au projet en cours. Ces formations sont indifféremment assurées sur site ou en nos locaux.

Les formations peuvent s'adresser à des publics débutants ou à des spécialistes qui ne disposent que de peu de temps pour découvrir toutes les finesses de Modalisa